## iOS 13 Upgrade Checklist

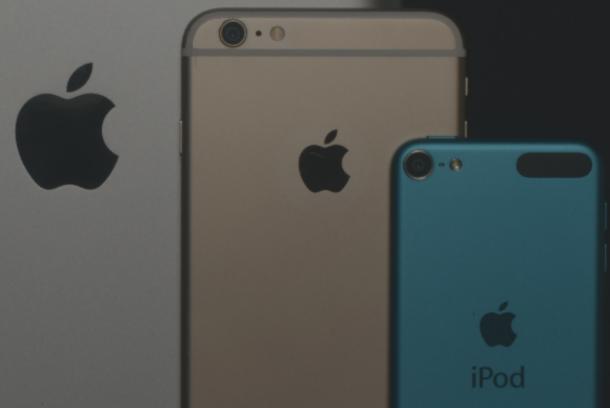

Your step-by-step guide on how to upgrade your device to iOS 13

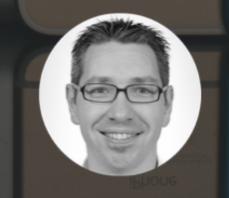

### iOS 13 Upgrade Checklist

#### Step 1: Eligibility

The following devices are eligible to run iOS 13:

iPhone: SE, 6S, 6S Plus, 7, 7 Plus, 8, 8 Plus, X, XR, XS, XS Max, 11, 11 Pro, 11 Pro Max

iPad: Mini 4, Mini 5, Air 2, Air 3, 9.7-inch gen 5 & 6, 10.2-inch gen 7, all Pro models

iPod Touch: 7th Gen

Not sure which device you have? Then visit https://support.apple.com/HT201296

My device is eligible for the iOS 13 upgrade

#### Step 2: Device backup

As the saying goes, better be safe than sorry, so before upgrading to iOS 13, please perform at least 1 backup of your device, preferably 2.

If you have a compatible computer, then perform an encrypted backup of your device via iTunes (Windows PC or macOS 10.14 or earlier) or Finder (macOS 10.15 or later):

- 1. If needed, update iTunes on your computer
- 2. Launch iTunes/Finder and connect your device to your computer via USB
  - 1. If it's the first time, you'll need to click on « Trust » then enter your iOS device passcode
- 3. Access the panel with your device (device icon in iTunes or device name in Finder)
- 4. Tick the box "Encrypt local backup" and enter a password
- 5. Click on "Back Up Now" and wait until it's finished
- 6. Archive the backup by right-clicking on the last one performed:
  - 1. On Windows/macOS 10.14 and earlier, open iTunes preference pane, click on « Devices »
  - 2. On macOS 10.15 Catalina and later, click on « Manage backups »

Whether you have access to a compatible computer or not, perform an iCloud backup of your device:

- 1. Plug your device to a charger
- 2. Connect your device to Wi-Fi
- 3. Open Settings > Your Apple ID > iCloud > iCloud Backup > Back Up Now

You may need to upgrade your iCloud Storage tier, starting at \$0,99/month for 50GB. Believe me, it's worth it.

|  | Yes, I've performed at least | backup of my device | (preferably 2) |
|--|------------------------------|---------------------|----------------|
|--|------------------------------|---------------------|----------------|

#### Step 3: SIM PIN & Important passwords

After a major iOS upgrade, you'll need to enter the PIN code of your SIM card and probably your iCloud password a few times before being operational.

Some applications may also ask you to re-authenticate with their server too.

Therefore, before upgrading your iPhone to iOS 13, please gather all your most important codes & passwords, starting with the one for iCloud itself.

If needed, now is the best time to reset your Apple ID password (via iforgot.apple.com)

l've gathered my SIM PIN, iCloud password and those from my most important email and cloud storage providers

#### Step 4: Upgrade method

You can upgrade your iOS device either via a computer (wired) or over-the-air (wireless):

#### Computer:

- 1. Connect your device to your computer via USB
- 2. Launch iTunes (Windows or macOS 10.14 and earlier) or Finder (macOS 10.15 and later)
- 3. If prompted, accept to download the upgrade
- 4. Click on the phone icon (iTunes) or your device's name (Finder)
- 5. Click on "Update"

#### Over-the-air:

- 1. Connect your device to Wi-Fi
- 2. Plug your iPhone to the wall charger if the battery is lower than 50%
- 3. Open Settings > General > Software Update
- 4. Tap on "Install Now"

You'll need at least 2.2GB of free storage space for an over-the-air (OTA) upgrade.

This can be problematic if your device has only 16GB of internal storage like for:

iPhone: SE, 6S and 6S Plus

iPad: Air 2, Mini 4

If you don't have enough free space, you have 2 main options:

- 1. Temporarily offload unused apps on your device (Settings > General > iPhone Storage)
- 2. Upgrade via iTunes on a Mac or Windows PC instead

|              | Pros                                                                                                    | Cons                                                                                                    |
|--------------|----------------------------------------------------------------------------------------------------|----------------------------------------------------------------------------------------------------|
| iTunes       | Quicker overall<br>Less likely to lead to incidents (as long as<br>you don't fiddle with the USB cable) | Requires a computer<br>Requires to download a bigger upgrade<br>package (about 3.8 GB)                                                                          |
| Over-the-air | Does not require a computer<br>Needs to download a smaller upgrade<br>package (between 2.2 & 2.5 GB)    | Slower overall Can be problematic in case there is little local storage space free Has lead to incidents which rendered some devices temporarily nonoperational |

I've chosen my preferred upgrade method (circle it): iTunes / Over-the-air

#### Step 5: Upgrade your Apple Watch too (optional)

If you have an Apple Watch Series 1+, then you can upgrade it to watchOS 6.

| Put your Apple Watch on its charger and wait until it's 50% charged |
|---------------------------------------------------------------------|
| Connect your iPhone to Wi-Fi                                        |
| Put your iPhone in close proximity to your Apple Watch              |
| Open the Apple Watch app on your iPhone                             |
| Tap the "My Watch" tab                                              |
| Tap on General > Software Update                                    |

Wishing you'd be more productive and secure with your iPhone, iPad or Mac? Then you'll love these <u>30 tips</u>:

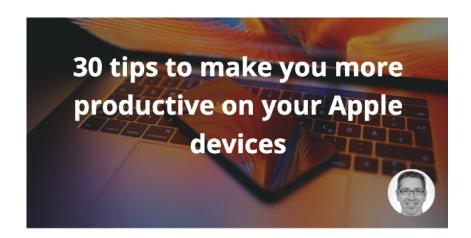

# LINK